### **NX 11.0 Windows Install**

Determine which Windows operating system you have (64‐bit or 32‐bit) by going to Start / Control Panel / System and verify the System Type. Use the appropriate folder for the NX install based on your System Type.

Download Link: http://projects.ccec.unf.edu/nx

```
Windows 64‐Bit 
nx11.zip
```
Windows 32‐Bit (There is no 32Bit version of NX 11.0 or 10.0. Must install NX 8.5) nx‐8.5.0‐32bit NX for Windows 32‐bit Operating Sytems

Extract all files from the zip file. Open up the NX folder nx\_11.0\_win64 and double‐click **Launch.exe** 

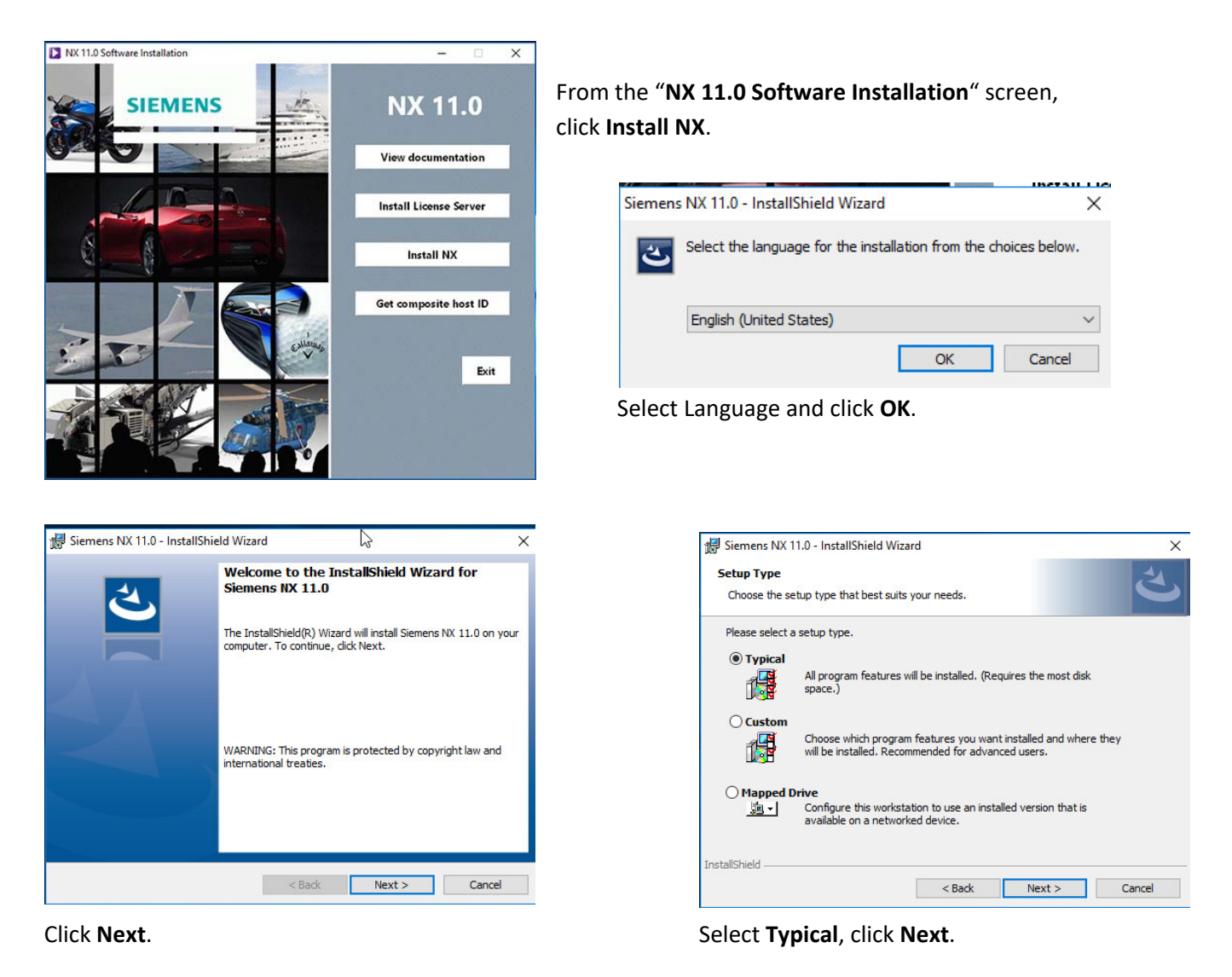

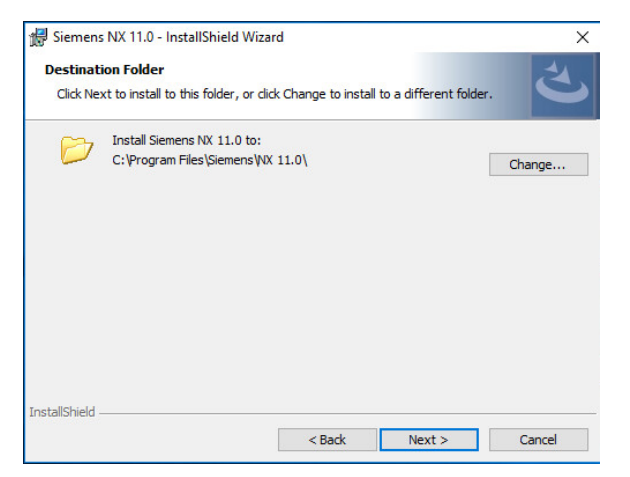

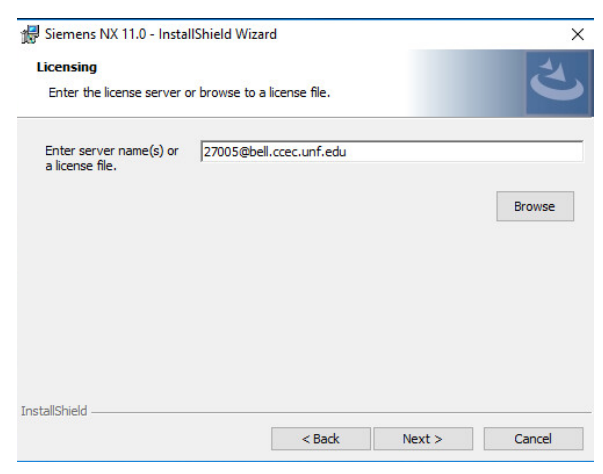

Click Next. **Click Next. Click Next. In the Enter server name(s) or a license file text** 

# box enter **27005@bell.ccec.unf.edu**

and click **Next**.

Note: **bell.ccec.unf.edu** is the NX license server and cannot be seen from the **guest wireless network** or **off‐campus**. Use **UNF‐Secure** wireless network while on‐ campus. You will get a licensing error message if you are doing the install off‐ campus. Just click OK and continue with install.

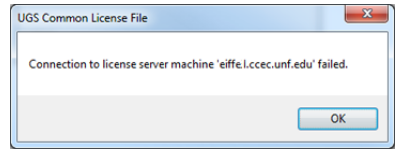

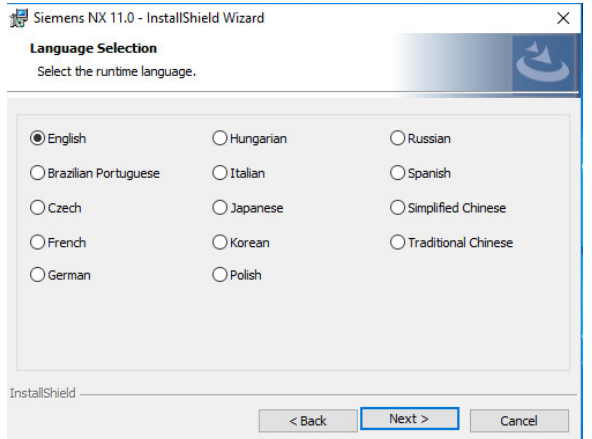

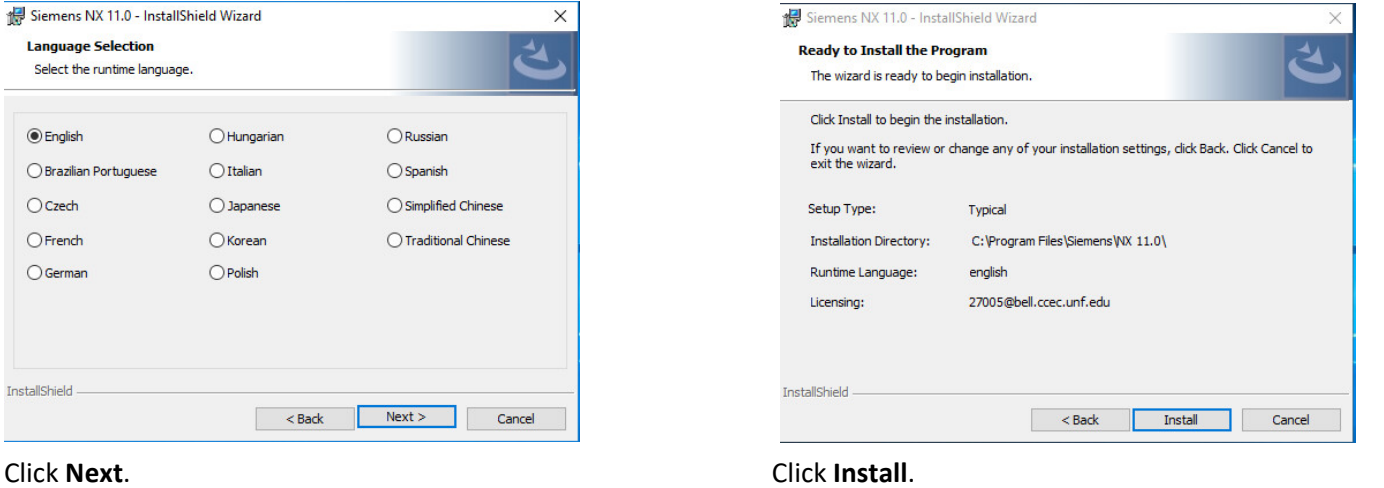

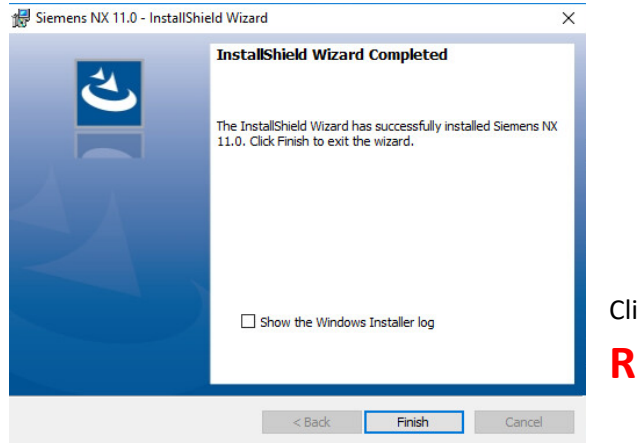

Click **Finish**.

### **Reboot Computer**

## **NX 11.0 License Checkout**

Licenses can only be checked out while connect to **UNF‐Secure** wireless network. The check out process will not work

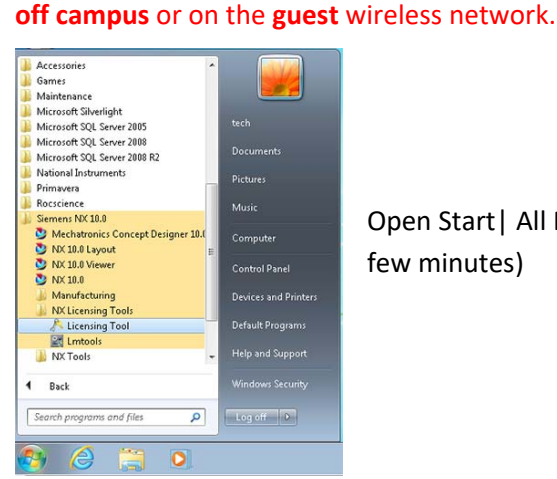

Open Start| All Programs| Siemens NX 10.0 | NX License Tools | Licenses Options (Take a few minutes)

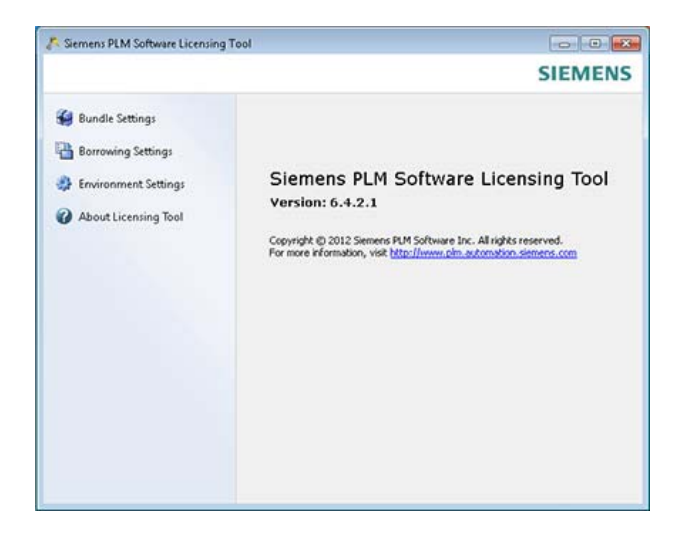

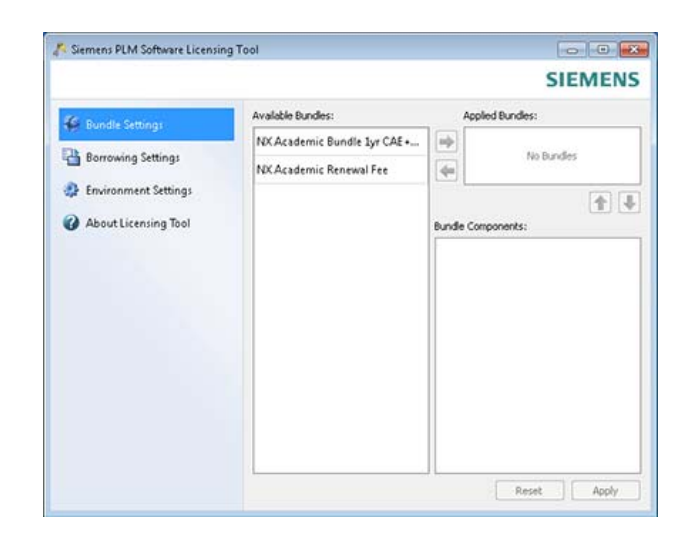

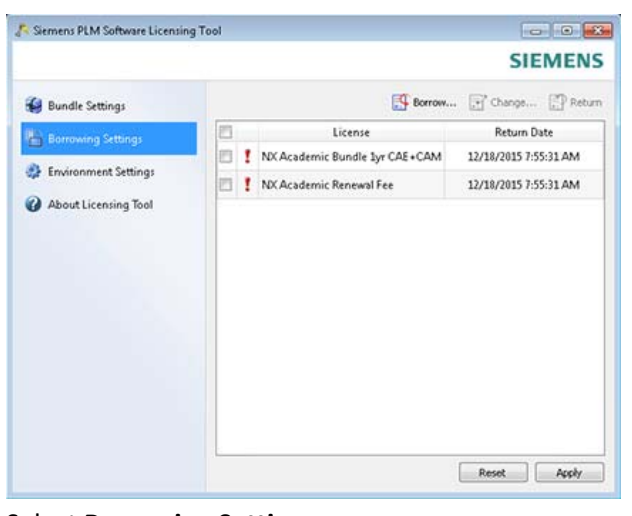

Select **Borrowing Settings**.  **Select Borrow** ...

Select **Bundle Settings.** Click on each of the Available Bundles and click the  **Right arrow () to move to Applied Bundles.** 

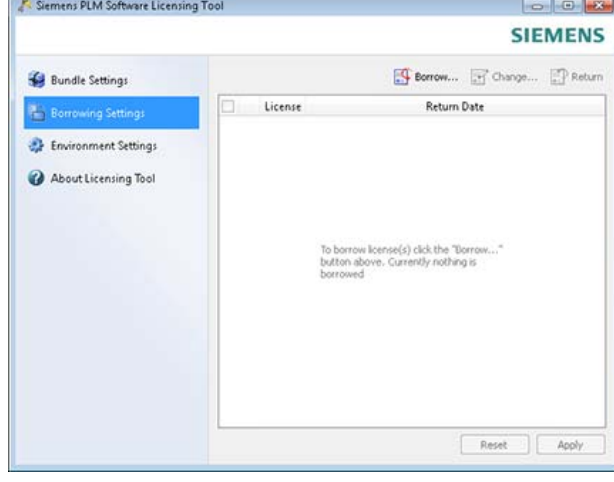

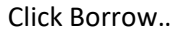

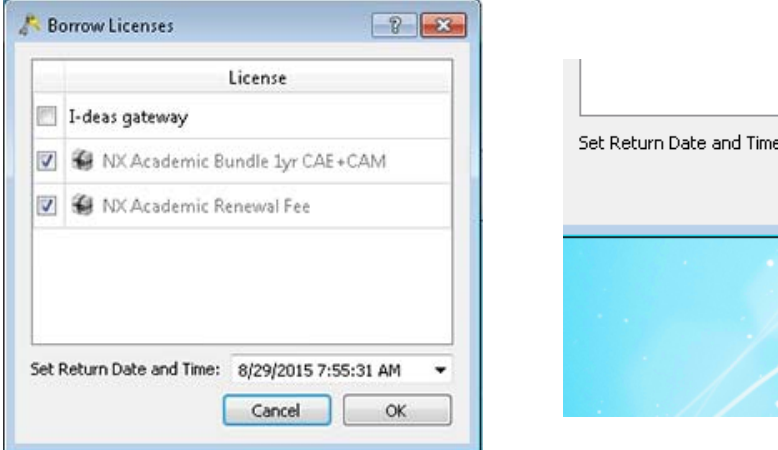

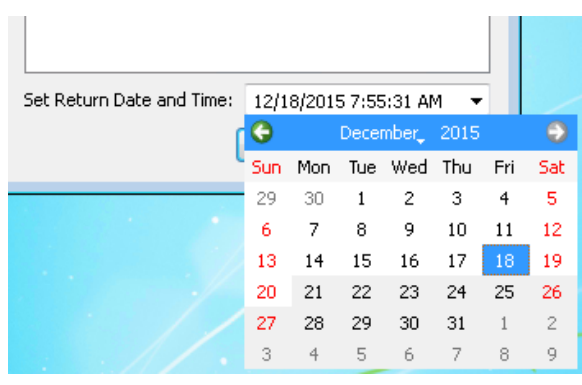

Select the two NX Academic Renewal Fee and NX Academic Bundle 1yr CAE+CAM. Set a Return Date and Time to a date is around 6 months from current date. Select a date with a white background. Dates with a grey background are beyond the 6 month.

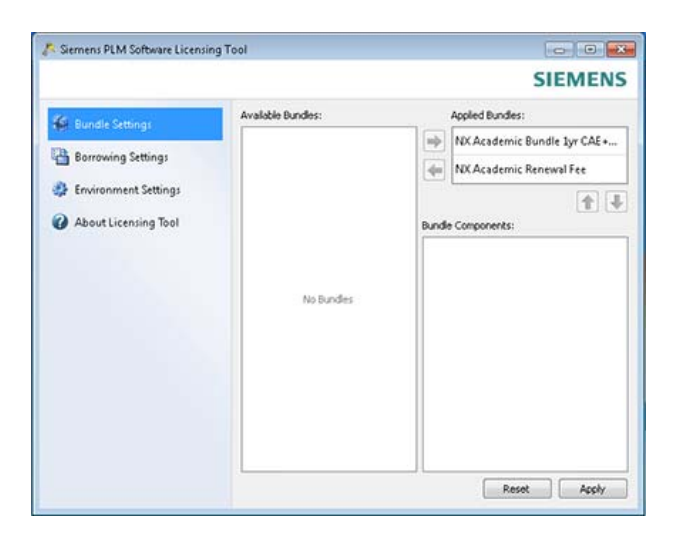

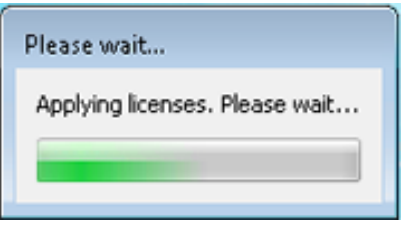

Note: This process can take about 5 minutes.

Click Apply to start the Check‐out process.

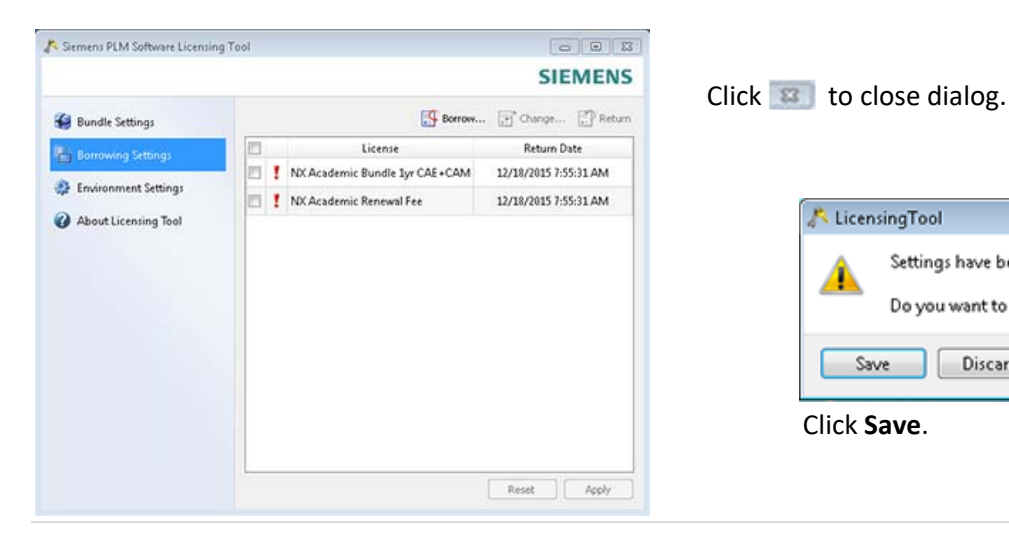

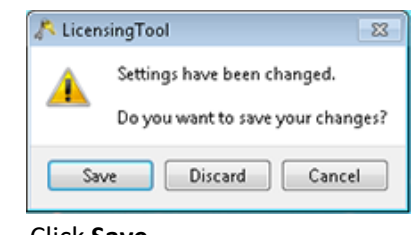